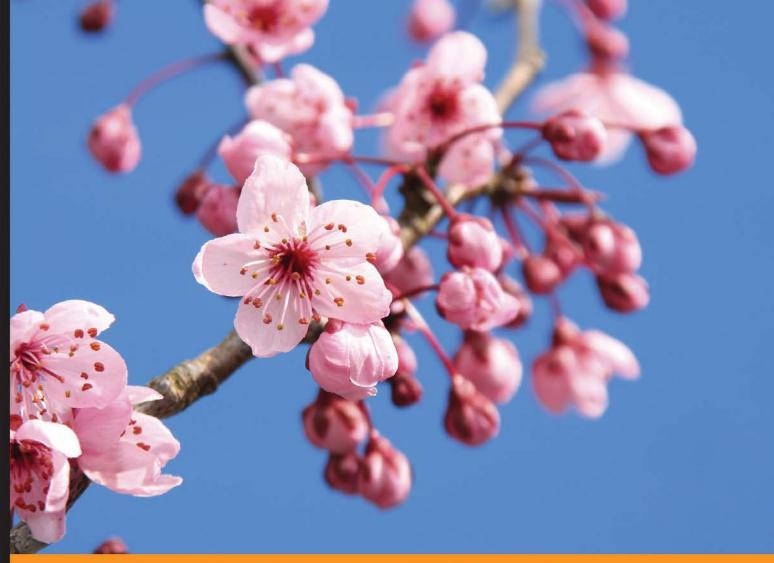

Community Experience Distilled

# WordPress 4.0 Site Blueprints

Second Edition

Create a variety of exciting sites for e-commerce, networking, video streaming, and more using WordPress

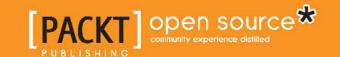

# WordPress 4.0 Site Blueprints Second Edition

Create a variety of exciting sites for e-commerce, networking, video streaming, and more using WordPress

Rachel McCollin

**BIRMINGHAM - MUMBAI** 

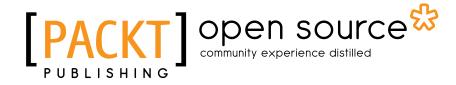

#### WordPress 4.0 Site Blueprints Second Edition

Copyright © 2015 Packt Publishing

All rights reserved. No part of this book may be reproduced, stored in a retrieval system, or transmitted in any form or by any means, without the prior written permission of the publisher, except in the case of brief quotations embedded in critical articles or reviews.

Every effort has been made in the preparation of this book to ensure the accuracy of the information presented. However, the information contained in this book is sold without warranty, either express or implied. Neither the author, nor Packt Publishing, and its dealers and distributors will be held liable for any damages caused or alleged to be caused directly or indirectly by this book.

Packt Publishing has endeavored to provide trademark information about all of the companies and products mentioned in this book by the appropriate use of capitals. However, Packt Publishing cannot guarantee the accuracy of this information.

First published: August 2010

Second edition: September 2015

Production reference: 1210915

Published by Packt Publishing Ltd. Livery Place 35 Livery Street Birmingham B3 2PB, UK.

ISBN 978-1-78439-796-8

www.packtpub.com

## Credits

**Author** 

Rachel McCollin

Reviewers

Felix Arntz

David Kryzaniak

Mario Peshev

Dan Purdy

**Commissioning Editor** 

Dipika Gaonkar

**Acquisition Editors** 

Ruchita Bhansali

Llewellyn Rozario

**Content Development Editor** 

Neeshma Ramakrishnan

**Technical Editor** 

Ankita Thakur

**Copy Editor** 

Swati Priya

**Project Coordinator** 

Shweta H. Birwatkar

Proofreader

Safis Editing

Indexer

Mariammal Chettiyar

**Production Coordinator** 

Arvindkumar Gupta

**Cover Work** 

Arvindkumar Gupta

## About the Author

**Rachel McCollin** is an experienced WordPress developer and writer with a reputation for making difficult technical subjects easy to understand. She's been building WordPress sites for clients since 2010, and this is her fourth book on the technology. She's a regular writer for some of the most influential web design and development websites and her writing has helped thousands of people learn how to get started with WordPress and gain more from it.

## About the Reviewers

**Felix Arntz** is a web developer who specializes in WordPress development with a focus on complex web applications, helpful plugins, and backend. In 2012, he started his business, Leaves Webdesign, to provide WordPress solutions for various clients around the world, especially in the U.S. and Germany. He also develops plugins for the WordPress plugin repository.

Besides his work, he is studying applied computer science at the Ruhr Universität Bochum in Germany and looking forward to receiving his degree in early 2016. When he is not coding, he pursues his passion for making music and playing the piano. He also loves going out and enjoying the beautiful city he lives in, playing soccer, and going to the gym. He is also a movie geek and drinks a lot of Mountain Dew.

Having never worked on any book before, he thoroughly enjoyed reviewing this book and is looking forward to help improving books on the same technology in future.

**David Kryzaniak** is a web application developer at Fox World Travel in Oshkosh, Wisconsin. He holds a BS in information science from the University of Wisconsin, Green Bay. While he is primarily a PHP developer, he tends to do a lot of frontend coding (CSS, JavaScript, and responsive web design) too. He spends a lot of his free time working on both freelance and open source WordPress projects. You can find out more about him at https://davekz.com.

**Mario Peshev** is the founder of and a WordPress architect at DevriX, a distributed WordPress development agency. He has been building software solutions with PHP, Java, and Python for more than 10 years now.

In addition to his technical background, he is an international speaker and a seasoned trainer with over 10,000 hours on stage. He has conducted training courses on web and database development and security in companies and organizations such as CERN, Saudi Aramco, VMware, and Software AG.

He is currently leading a team of WordPress engineers that builds high-end solutions using the technology. With several WordPress-driven SaaS solutions behind it, the team specializes in complex multisite projects and business-specific solutions based on the popular platform. As a WordPress contributor and active community member, he is often involved with international WordPress or web development events.

**Dan Purdy** started his career as a technical engineer for a top London recording studio. It was during this time that he started working with WordPress as a blogging tool for his personal projects.

Currently working for a digital innovation agency in Shoreditch, London, as a senior frontend developer, he continues to build sites with WordPress while working on a variety of projects—from product prototypes and e-commerce sites to enterprise-level web applications.

He was also the technical reviewer for *Raspberry Pi Gaming*, *Second Edition*, *Packt Publishing*.

### www.PacktPub.com

#### Support files, eBooks, discount offers, and more

For support files and downloads related to your book, please visit www.PacktPub.com.

Did you know that Packt offers eBook versions of every book published, with PDF and ePub files available? You can upgrade to the eBook version at www.PacktPub.com and as a print book customer, you are entitled to a discount on the eBook copy. Get in touch with us at service@packtpub.com for more details.

At www.PacktPub.com, you can also read a collection of free technical articles, sign up for a range of free newsletters and receive exclusive discounts and offers on Packt books and eBooks.

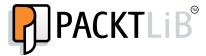

https://www2.packtpub.com/books/subscription/packtlib

Do you need instant solutions to your IT questions? PacktLib is Packt's online digital book library. Here, you can search, access, and read Packt's entire library of books.

#### Why subscribe?

- Fully searchable across every book published by Packt
- Copy and paste, print, and bookmark content
- On demand and accessible via a web browser

#### Free access for Packt account holders

If you have an account with Packt at www.PacktPub.com, you can use this to access PacktLib today and view 9 entirely free books. Simply use your login credentials for immediate access.

# **Table of Contents**

| Preface                                               | ix |
|-------------------------------------------------------|----|
| Chapter 1: Migrating a Static Site to WordPress       | 1  |
| WordPress versus static sites – the differences       | 2  |
| Understanding how WordPress stores content            | 3  |
| WordPress files                                       | 3  |
| Theme and plugin files and uploads                    | 3  |
| Database                                              | 4  |
| Installing WordPress                                  | 4  |
| Installing WordPress using an installer               | 5  |
| Installing WordPress manually                         | 9  |
| Downloading the WordPress files                       | 9  |
| Creating a database on your server using phpMyAdmin   | 10 |
| Uploading WordPress to your server                    | 11 |
| Activating the WordPress installation script          | 12 |
| The WordPress Dashboard and administration screens    | 15 |
| Keeping your old site live while setting WordPress up | 15 |
| Installing a theme                                    | 17 |
| Introducing the WordPress theme repository            | 17 |
| Choosing a theme                                      | 17 |
| Customizing your theme using the theme customizer     | 19 |
| Customizing your theme via the Themes options screens | 21 |
| Customizing colors                                    | 21 |
| Customizing fonts                                     | 22 |
| Adjusting your site's settings                        | 24 |
| Adding content to your site                           | 25 |
| Types of content in WordPress                         | 25 |
| Importing content with the importer tool              | 26 |
| Importing content manually                            | 26 |
| Copying text from your old site                       | 26 |
| Copying code from your old site                       | 28 |
|                                                       |    |

| Creating new pages and posts                                            | 28        |
|-------------------------------------------------------------------------|-----------|
| Uploading images and media                                              | 29        |
| Adding images to your posts and pages                                   | 29        |
| Adding PDF files to your posts and pages                                | 31        |
| Setting up navigation menus and widgets                                 | 32        |
| Creating the main navigation menu                                       | 33        |
| Adding widgets                                                          | 34        |
| Installing plugins                                                      | 35        |
| Making your WordPress site live                                         | 36        |
| Summary                                                                 | 37        |
| Chapter 2: Creating a Social Media Site                                 | 39        |
| Introducing BuddyPress                                                  | 39        |
| Uses of BuddyPress                                                      | 40        |
| BuddyPress components                                                   | 40        |
| Designing your social media site                                        | 41        |
| Installing BuddyPress                                                   | 41        |
| Configuring the BuddyPress settings                                     | 42        |
| Activating components                                                   | 42        |
| Configuring pages                                                       | 44        |
| Adding BuddyPress pages to your navigation menu                         | 46        |
| Configuring home page settings                                          | 48        |
| General settings                                                        | 49        |
| Installing a theme                                                      | 51        |
| Choosing a theme designed for BuddyPress                                | 51        |
| Assigning our menu as the theme's primary menu<br>Customizing the theme | 54<br>54  |
| Using BuddyPress with an existing theme                                 | 56        |
| Adding widgets                                                          | <b>56</b> |
| Widgets provided by BuddyPress                                          | 57        |
| Adding widgets to the site                                              | 58        |
| Adding a site-wide notice                                               | 60        |
| Testing your site                                                       | 61        |
| Adding test data                                                        | 61        |
| Testing the BuddyPress pages                                            | 63        |
| Removing the test data                                                  | 64        |
| Managing your BuddyPress site                                           | 64        |
| Summary                                                                 | 65        |
| Chapter 3: Creating a Network of Sites                                  | 67        |
| Introducing WordPress Multisite                                         | 67        |
| Uses for Multisite                                                      | 68        |

| ### ### ##############################                                          |
|---------------------------------------------------------------------------------|
| 69 72 gs 72 74 76 78 78 79 81 ration 83 id memberships pro plugins 83           |
| 69 72 gs 72 74 76 78 78 79 81 ration 83 id memberships pro plugins 83 84        |
| 72 gs 72 74 76 78 78 79 81 ration 83 id memberships pro plugins 83 84           |
| 72 74 76 76 78 79 81 83 84 86 86 86 86 86 86 86 86 86 86 86 86 86               |
| 74 76 78 78 79 81 ration 83 id memberships pro plugins 84 86                    |
| 76<br>78<br><b>79</b><br>81<br>ration 83<br>id memberships pro plugins 83<br>84 |
| 78 79 81 ration 83 id memberships pro plugins 83 84                             |
| ration 83 id memberships pro plugins 83 84                                      |
| ration 83 id memberships pro plugins 83 84                                      |
| ration 83<br>id memberships pro plugins 83<br>84<br>86                          |
| id memberships pro plugins 83<br>84<br>86                                       |
| 84<br>86                                                                        |
|                                                                                 |
|                                                                                 |
| e 86                                                                            |
| p and registration 88                                                           |
| 92                                                                              |
| 92                                                                              |
| 93<br>94                                                                        |
| 95                                                                              |
| 96                                                                              |
| o date 96                                                                       |
| 97                                                                              |
| 98                                                                              |
| commerce Site 99                                                                |
| e site 99                                                                       |
| artment structure 99                                                            |
| s 100                                                                           |
| 100                                                                             |
| with SSL 100                                                                    |
| 100 mili 33L 100                                                                |
|                                                                                 |
| Press installation 101                                                          |
| and the Storefront theme 102                                                    |
| 102                                                                             |
|                                                                                 |
|                                                                                 |
|                                                                                 |
| e theme 107                                                                     |
| 448                                                                             |
| e settings 108                                                                  |
| te settings 108 titings 108 titings 110                                         |
| eme<br>t theme<br>r site's navigation                                           |

| Configuring the tax settings                         | 113 |
|------------------------------------------------------|-----|
| Configuring the checkout settings                    | 116 |
| Configuring the shipping settings                    | 119 |
| Configuring the account settings                     | 121 |
| Configuring the e-mail settings                      | 121 |
| Adding products to your store                        | 122 |
| Adding physical products                             | 122 |
| Adding virtual products                              | 129 |
| Adding downloadable products                         | 131 |
| Updating the navigation                              | 134 |
| Managing your store                                  | 135 |
| Managing orders                                      | 136 |
| Summary                                              | 138 |
| Chapter 5: Creating a Video Streaming Site           | 139 |
| Planning your video streaming site                   | 139 |
| Streaming from YouTube or uploading videos directly? | 140 |
| Understanding copyright considerations               | 141 |
| Creating a YouTube channel and uploading videos      | 141 |
| Creating your YouTube channel                        | 142 |
| Uploading videos                                     | 143 |
| Installing and configuring the YouTube plugin        | 145 |
| Installing the Automatic YouTube Video Posts plugin  | 145 |
| Configuring the plugin settings                      | 146 |
| Adding a YouTube channel or playlist                 | 147 |
| Creating a category for a playlist                   | 147 |
| Adding your channel or playlist to the plugin        | 147 |
| Installing and configuring a suitable theme          | 149 |
| Installing the theme                                 | 150 |
| Creating a navigation menu                           | 151 |
| Adding a text widget to the sidebar                  | 152 |
| Managing and updating your videos                    | 155 |
| Summary                                              | 156 |
| Chapter 6: Creating a Review Site                    | 157 |
| Planning your review site                            | 157 |
| Creating the site and installing a theme             | 158 |
| Installing the WP Customer Reviews plugin            | 160 |
| Configuring the plugin's settings                    | 160 |
| Configuring the discussion settings                  | 161 |
| Viewing reviews                                      | 162 |

| Creating posts for our review site                   | 163        |
|------------------------------------------------------|------------|
| Creating the posts                                   | 164        |
| Enabling reviews for posts                           | 165        |
| Submitting reviews                                   | 167        |
| Moderating and publishing reviews                    | 168        |
| Adding maps to our review site                       | 171        |
| Installing the CP Google Maps plugin                 | 171        |
|                                                      | 171        |
| Configuring the CP Google Maps plugin                |            |
| Adding maps to posts                                 | 173        |
| Tidying up the site – adding widgets                 | 175        |
| Summary                                              | 176        |
| Chapter 7: Creating a Jobs Board                     | 177        |
| Planning your jobs board                             | 177        |
| Installing and configuring the WP Job Manager plugin | 178        |
| Installing the WP Job Manager plugin                 | 178        |
| Configuring the WP Job Manager plugin                | 178        |
| Adding pages                                         | 179        |
| Configuring Job Listings                             | 180        |
| Configuring Job Submission                           | 181        |
| Configuring pages Creating Job Categories            | 183<br>184 |
| Defining the front page                              | 185        |
| Installing and configuring a theme                   | 186        |
| Installing the Vantage theme                         | 186        |
| Configuring Theme Settings                           | 187        |
| Creating a menu                                      | 187        |
| Configuring widgets                                  | 190        |
| Adding Job Listings                                  | 191        |
| Adding a job via the admin screens                   | 191        |
| • •                                                  |            |
| Adding a job via the website                         | 196        |
| Moderating and approving Job Listings                | 198        |
| Managing Job Listings                                | 202        |
| Marking jobs as filled                               | 202        |
| Editing jobs                                         | 204        |
| Searching and applying for jobs                      | 205        |
| Managing users                                       | 207        |
| Summary                                              | 207        |
| Chapter 8: Creating a Team Communications Site       | 209        |
| Installing and configuring the P2 theme              | 210        |
| Installing the theme                                 | 210        |

| Configuring the P2 options                          | 211 |
|-----------------------------------------------------|-----|
| Adding widgets                                      | 213 |
| Adding users to your site                           | 214 |
| Adding users                                        | 215 |
| Listing users in the sidebar                        | 216 |
| Configuring privacy and discussions                 | 220 |
| Hiding the site from search engines                 | 220 |
| Configuring Discussion Settings                     | 221 |
| Notifying post authors of comments                  | 222 |
| Limiting access to your site                        | 222 |
| Adding posts and comments to the site               | 224 |
| Summary                                             | 226 |
| Chapter 9: Creating a Gallery Site                  | 227 |
| Installing a theme                                  | 227 |
| Installing the NextGEN Gallery plugin               | 229 |
| Adding galleries                                    | 230 |
| Creating posts to display galleries                 | 231 |
| Adding a gallery to a post                          | 231 |
| Adding a featured image from your gallery           | 235 |
| Editing images                                      | 239 |
| Rotating images                                     | 239 |
| Cropping thumbnails                                 | 242 |
| Creating an album                                   | 244 |
| Creating the album using the NextGEN Gallery plugin | 245 |
| Displaying an album in a page                       | 246 |
| Adding a menu and widgets                           | 250 |
| Adding a menu                                       | 250 |
| Adding widgets                                      | 251 |
| Summary                                             | 255 |
| Chapter 10: Creating a Membership Site              | 257 |
| Designing and planning your membership site         | 257 |
| Installing the Paid Memberships Pro plugin          | 258 |
| Configuring membership settings                     | 260 |
| Setting up membership levels                        | 260 |
| Creating pages for membership management            | 264 |
| Configuring Payment Settings                        | 268 |
| Configuring Email Settings                          | 270 |
| Configuring Advanced Settings                       | 272 |
| Configuring Reading Settings                        | 274 |

# **Preface**

WordPress is now by far the most popular content management system (CMS) with over a quarter of the total websites on the Web running on it. Originally, it was developed as a blogging platform, but it can do much more than that.

If you're like the millions of people who want to use WordPress to sell products, reach an audience, showcase your work, or communicate with a team, among other things, this book is for you. In each chapter, I've used WordPress and shown you how to set up a site that does exactly that.

You don't need to write code to follow the majority of the chapters; all you need is some familiarity with WordPress and adding content to it and the enthusiasm to create a great website.

So what are you waiting for? Here you go for your fantastic website!

#### What this book covers

*Chapter 1, Migrating a Static Site to WordPress,* explains how to move an existing site to WordPress and import content from your old site to your new WordPress site.

*Chapter 2, Creating a Social Media Site,* shows how to use BuddyPress to create a networking site for a community of users.

Chapter 3, Creating a Network of Sites, shows how to create a WordPress Multisite network that will allow users to create their own blog, such as https://wordpress.com/ or http://edublogs.org/.

*Chapter 4, Creating an E-commerce Site,* explains how to use the free WooCommerce plugin to create an e-commerce site and add real and virtual products to it for sale.

Chapter 5, Creating a Video Streaming Site, shows how to use WordPress to set up and manage a video streaming site, which automatically updates from your own YouTube channel.

*Chapter 6, Creating a Review Site,* explains how to create a WordPress site that lets users post reviews on products or services.

*Chapter 7, Creating a Jobs Board,* shows how to use WordPress to create a jobs board so that users can post job advertisements and apply for jobs.

Chapter 8, Creating a Team Communications Site, shows you how to use the free P2 theme to create a site for the members of a team to communicate with the team and update each other on the progress of a project.

*Chapter 9, Creating a Gallery Site,* explains how to build a WordPress site using a suitable theme and the popular NextGEN Gallery plugin to display images.

Chapter 10, Creating a Membership Site, shows how to create a site that allows users to register as members and view content, which only the registered members have access to.

### What you need for this book

To use this book, you will need:

- One or more development sites (one per chapter) running the latest version of WordPress
- Administrator access to your WordPress sites
- Access to files in your site via FTP or cPanel
- A text editor or code editor

#### Who this book is for

WordPress 4.0 Site Blueprints, Second Edition, is suitable for both new and experienced WordPress users. You don't need to be a PHP developer or have ever created a WordPress theme or plugin; instead, the book will help you use themes and plugins (all free) to create a wide range of sites. Familiarity with the WordPress interface will help you, but you don't need to be able to write code.

#### **Conventions**

In this book, you will find a number of text styles that distinguish between different kinds of information. Here are some examples of these styles and an explanation of their meaning.

Code words in text, database table names, folder names, filenames, file extensions, pathnames, dummy URLs, user input, and Twitter handles are shown as follows: "Sometimes, your wp-content directory will have some extra folders, for example, if a plugin adds one."

A block of code is set as follows:

```
require ('./wp-blog-header.php')
```

**New terms** and **important words** are shown in bold. Words that you see on the screen, for example, in menus or dialog boxes, appear in the text like this: "Click on the **Databases** tab."

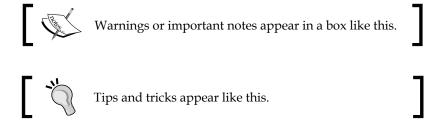

#### Reader feedback

Feedback from our readers is always welcome. Let us know what you think about this book—what you liked or disliked. Reader feedback is important for us as it helps us develop titles that you will really get the most out of.

To send us general feedback, simply e-mail feedback@packtpub.com, and mention the book's title in the subject of your message.

If there is a topic that you have expertise in and you are interested in either writing or contributing to a book, see our author guide at www.packtpub.com/authors.

#### **Customer support**

Now that you are the proud owner of a Packt book, we have a number of things to help you to get the most from your purchase.

#### Downloading the color images of this book

We also provide you with a PDF file that has color images of the screenshots/diagrams used in this book. The color images will help you better understand the changes in the output. You can download this file from: https://www.packtpub.com/sites/default/files/downloads/79680S ColorImages.pdf.

#### **Errata**

Although we have taken every care to ensure the accuracy of our content, mistakes do happen. If you find a mistake in one of our books—maybe a mistake in the text or the code—we would be grateful if you could report this to us. By doing so, you can save other readers from frustration and help us improve subsequent versions of this book. If you find any errata, please report them by visiting http://www.packtpub.com/submit-errata, selecting your book, clicking on the Errata Submission Form link, and entering the details of your errata. Once your errata are verified, your submission will be accepted and the errata will be uploaded to our website or added to any list of existing errata under the Errata section of that title.

To view the previously submitted errata, go to https://www.packtpub.com/books/content/support and enter the name of the book in the search field. The required information will appear under the **Errata** section.

#### **Piracy**

Piracy of copyrighted material on the Internet is an ongoing problem across all media. At Packt, we take the protection of our copyright and licenses very seriously. If you come across any illegal copies of our works in any form on the Internet, please provide us with the location address or website name immediately so that we can pursue a remedy.

Please contact us at copyright@packtpub.com with a link to the suspected pirated material.

We appreciate your help in protecting our authors and our ability to bring you valuable content.

#### **Questions**

If you have a problem with any aspect of this book, you can contact us at questions@packtpub.com, and we will do our best to address the problem.

# Migrating a Static Site to WordPress

Many people come to WordPress after some experience of creating static sites using HTML and CSS; in fact, this is what happened to me. I had been building static sites for a while and wanted to start developing with **content management system** (**CMS**), which would make it easy for me to import existing static sites and update them using the CMS interface.

The great news is that WordPress makes it possible for you to do this. In this chapter, you'll learn how to move your old site to WordPress as well as gain an understanding of how WordPress works and the benefits of using it. We'll cover these topics:

- The difference between a WordPress site and a static site
- How WordPress is structured and how it stores your site's content and design information
- How to install WordPress on your server and set it up while keeping your old site live
- How to choose and install a theme
- How to add content to your new WordPress site, including importing content from your old site and adding new posts and pages
- Installing plugins to add extra functionality
- Launching your site once it is ready

So let's get started!

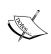

In this book, you'll learn how to download and activate a theme that will give your site its styling and layout. If you want to learn how to take your static site and develop your own theme-based on the code in your HTML files, I recommend *WordPress Theme Development Beginner's Guide, Packt Publishing*.

# WordPress versus static sites – the differences

If you've built static sites before, you'll know that they consist of a number of files that you upload to your server. These will include:

- HTML files
- One or more CSS files (referred to as style sheets)
- Possibly JavaScript files if you're running sliders or other dynamic elements on your site

Your WordPress site will include different file types and it will also include a database, which is where your content will be stored.

The main elements of a WordPress site are:

- The files running WordPress itself. These are mainly PHP files.
- The files in your site's theme, including one CSS file (occasionally more) and a number of PHP files.
- The files in any plugins you install. These will always include PHP files but may also include CSS and JavaScript files.
- Files you upload to your site, including images and PDF files.
- Your site's database, which will include a number of tables storing your content and site settings.

You'll learn more about these and what they do in the next section.

# Understanding how WordPress stores content

Having read the list of files contained in a WordPress site, you may be feeling quite daunted! But the good news is that you don't need to think about the files I've listed here as WordPress does the thinking for you.

So, let's take a look at the contents of a WordPress site in more detail.

#### WordPress files

When you install WordPress, a number of files are uploaded to your server. The good news is that you don't need to do anything to these files; in fact, you shouldn't. If you edit these files (referred to as the core files), any changes you make will be lost when you install the next WordPress update.

Later in this chapter, you'll learn how to install WordPress. Once you've done that, you can ignore the core files. Phew!

#### Theme and plugin files and uploads

The next set of files is stored in the wp-content directory, inside your WordPress installation. This directory will normally look similar to this:

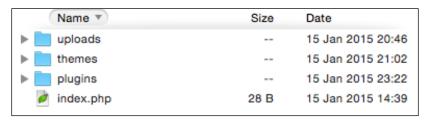

Fig 1.1: The wp-content directory

Let's take a look at the file types:

• themes: When you create your site, you will need to install a theme, which is what will give your site its design and layout and possibly, some extra features too, depending on the theme. There are thousands of themes available for you to download and use on your site, and a lot of them are free. WordPress stores the files for your theme in the themes folder, with each theme having its own folder. You'll never need to open these files or edit them.

- plugins: These are extra packages you install in your site to add more functionality. There are thousands of plugins available, and like themes, a lot of them are free. Later in this chapter, you'll learn how to install and configure plugins on your site. Again, the good news is that you don't have to worry about these files; WordPress will do the work for you.
- uploads: This folder contains all of the images and other media that you upload to your site. When you first install WordPress you might not have this folder yet, as it's automatically created the first time you upload media to your site. You don't actually upload these directly to this folder; instead, you use the WordPress interface to upload them and then WordPress stores them in the correct place for you. It is another example of WordPress making your life easier! Later in this chapter, you'll learn how to upload an image and insert it in a page on your site.

Sometimes, your wp-content directory will have some extra folders, for example, if a plugin adds one. Don't worry if that happens, just leave them alone!

#### **Database**

The final piece in the jigsaw is the database. This is where all of your content is stored – your posts, pages, and any settings you've made on your site.

The main benefit of using a database is that it keeps your content and your design separate. As your site grows, this makes your life much easier because you don't have to directly edit HTML files if you want to make changes to your site. The parts of each page that are the same across the site (for example, the header, footer, and sidebars) are kept separate from content, meaning if you want to change them you only have to do it once.

Everything you may need to do with your WordPress site can be done via the WordPress administration screens; you never need to touch the code. If you're not a techie, this will be a very good news!

## **Installing WordPress**

Now that you understand how WordPress works, you're probably itching to get started! So, let's start by installing WordPress. There are two ways to do this:

- Using an installer such as Softaculous or Fantastico, which may be provided by your hosting company
- Directly installing WordPress using the Famous 5 Minute Install

Let's start with the easier way, which is to use an installer.

#### Installing WordPress using an installer

If your hosting provider gives you access to an installer, it will probably be accessible via your hosting dashboard or cPanel, which is a dashboard many hosting providers give you to manage your site.

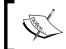

The exact way this looks and where you find it will vary from host to host, so your screen will probably look slightly different from what you see here, but the process is much the same.

My hosting provider includes a link in its control panel called **Web Apps**. Yours might be called Fantastico, Softaculous, or something else. If you're unsure, check with your hosting company and ask them if they provide a WordPress installer.

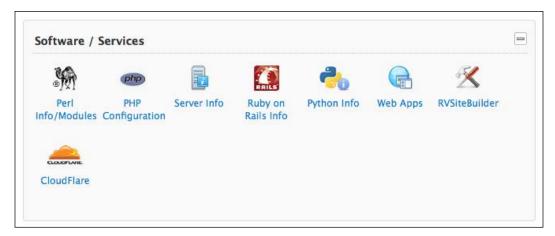

Fig 1.2: Accessing an installer

When I open this, I see a list of the web apps available to me, including WordPress:

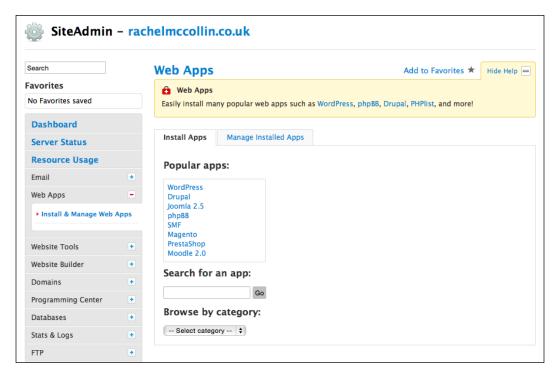

Fig 1.3: Choosing WordPress in the installer

These are the steps you need to follow now:

- 1. Click on WordPress and then on Install Now.
- 2. You will be presented with a list of fields to complete. Fill them out as follows:
  - Prefix: I prefer to use just http:// as the www really isn't necessary these days.
  - Domain: This will already be filled out with your domain name; leave it as it is.
  - Oirectory: If you add something here, WordPress will be installed in a subdirectory of your site and not in your root directory. If you already have a static site running on this domain, using a subdirectory will mean that your static site will still work while you install and set up WordPress. If not, it's easier to leave this empty. You'll learn later in this chapter how to manage your old site while you're setting up WordPress.

- Oatabase Name: You can leave this as it is or change it to something that's more memorable to you. If you're not going to be working on your database, just leave it alone.
- ° **Table Prefix**: Leave this as wp\_.
- Site Name: This is where you enter your site's title.
- Site Description: This is where you enter your description or strapline. Most themes will display this below the title at the top of your pages. If you don't have a description, leave this blank.
- Enable Multisite: If this is offered by your installer, leave it unchecked.
- Admin Username: The default is admin, but for security reasons, you should change this to something unique and memorable for you.
- Admin Password: Enter your password twice for logging in to your site. Be sure to make it secure, including uppercase letters, numbers, and other characters.
- Admin Email: Enter your e-mail address.
- Select Language: If this is an option, select your language if it isn't English.
- Select Plugins: This isn't offered by all installers, so you may not see
   it. I leave this blank, preferring to install plugins later on.
- Email recipient: If you add your e-mail address here, you will receive an e-mail with details of your new WordPress installation, including a link to the admin screens.

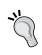

Some installers offer a backup option, which is a good idea to select if available. It's also a good idea to use a backup plugin in your site too. For a review of some of the best backup plugins, visit http://premium.wpmudev.org/blog/premium-freemium-wordpress-backup-plugins/.

Here, you can see an example for the installation I'm setting up:

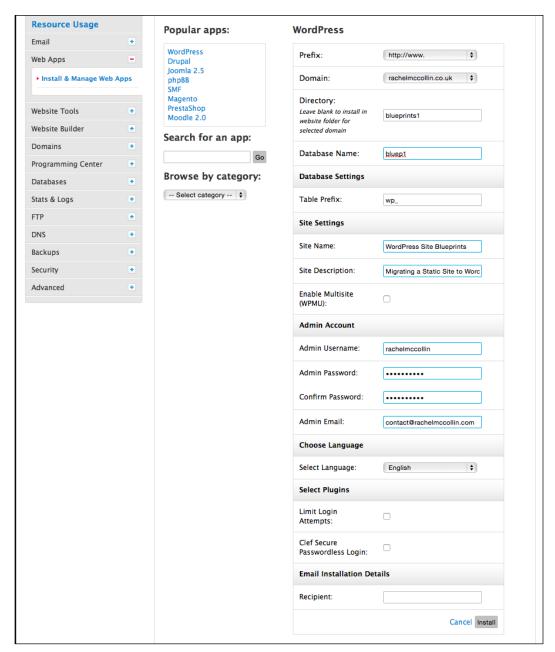

Fig 1.4: Enter your site details

Once you've entered your details, click on **Install** and the installer will do its work. You will see a screen with a link to your new site and to the admin screens. Well done!

But what do you do if your hosting provider doesn't give you access to an installer? That's where manual installation comes in.

#### **Installing WordPress manually**

Installing WordPress manually takes a little longer, but isn't difficult as long as you know the steps to take. You'll need to learn how to do this if your hosting company doesn't provide an installer or if you want to install WordPress locally on your PC or Mac. This can be useful for working on a development site, where you're creating a dummy version of the site before you launch it to the world.

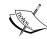

If you want to install WordPress on your local machine, the process is very similar to the one here, but you'll also need to install an app such as MAMP (for Mac and Windows) or XAMPP (for Mac, Windows, or Linux). You can find instructions at http://codex.wordpress.org/Installing\_WordPress\_Locally\_on\_Your\_Mac\_With\_MAMP and http://premium.wpmudev.org/blog/how-to-install-wordpress-locally-for-pcwindows-with-xampp/. For a guide to migrating your site to the live site once you're happy with it, refer to http://code.tutsplus.com/tutorials/migrating-a-wordpress-site-from-a-local-server-to-production--wp-26.

Installing WordPress manually consists of four steps:

- Downloading the WordPress files
- Creating a database on your web server
- Uploading the WordPress files to your server
- Running the WordPress installation script by accessing the URL for your site in your browser

Let's work through each of those steps in turn.

#### Downloading the WordPress files

To download the WordPress files, follow these steps:

- 1. Go to https://wordpress.org/download/ and click on the **Download** button to download the files.
- 2. This will download a .zip file to your computer. Unzip this.

# Creating a database on your server using phpMyAdmin

Your site will need a database to hold all of your content. WordPress doesn't create this for you; you'll have to do it yourself.

1. In your hosting provider's dashboard or in cPanel, go to phpMyAdmin. If you can't find this, ask your hosting provider; they might have a different way to create a database, such as using a wizard.

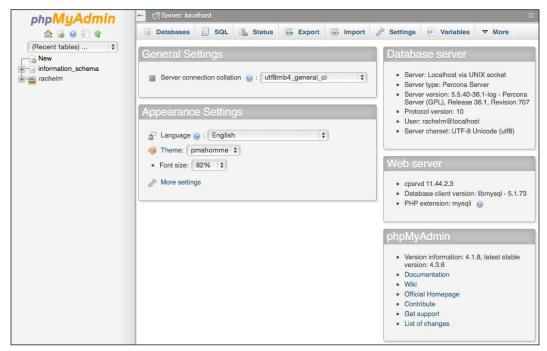

Fig 1.5: The phpMyAdmin home screen

- 2. Click on the **Databases** tab.
- 3. You will see a field labeled **Create a new database**. Type the name of your database in this field. Make a note of this as you'll need it again later.
- 4. Click on OK.

You now have an empty database set up. The next step is to upload WordPress.

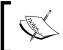

Some hosting providers don't let you create databases in phpMyAdmin; you have to do it in your hosting dashboard instead. If this is the case, follow the instructions given by your hosting provider.

#### **Uploading WordPress to your server**

To upload WordPress, you'll need an FTP client or a code editing program with FTP built in. I tend to use Coda (http://panic.com/coda/), which is a code editor for the Mac, or FileZilla (https://filezilla-project.org), which is a free FTP client.

- 1. In your FTP client or code editor, display your Downloads folder locally and the files on your remote server.
- 2. If you already have a static site on your server and want to keep it running while you create your new site, create a folder inside your public\_html folder. I'm creating a folder called blueprints1, as you can see in the following screenshot. If you don't have an existing site, you can skip this step.

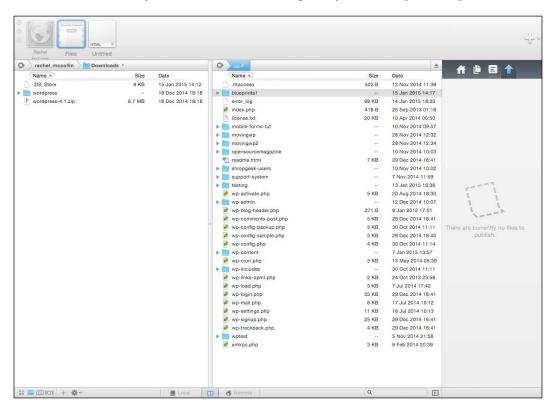

Fig 1.6: The blueprints1 folder

- 3. Now copy the contents of the wordpress folder from your Downloads folder to the folder you've created. If you haven't created a folder, copy it to the public html folder. Don't copy the wordpress folder, copy its contents.
- 4. Make yourself a coffee while you wait for the files to upload!

Now that you have a database and the WordPress files uploaded, you just need to activate the WordPress installation script by visiting your new site's URL in your browser.

#### **Activating the WordPress installation script**

To activate the installation script, you'll need to perform the following steps in your browser:

- 1. In your browser of choice, type in the URL for your new site. Remember that if you've created a folder for your site, it will be http://yourdomain.com/folder, where folder is the name of your new folder and yourdomain.com is your domain name.
- 2. You will be presented with the first of the installation screens, where you choose your language. Select your language and click on **Continue**.
- 3. The next screen tells you what's coming up. Give it a quick read (and don't worry!) and click on **Let's go!**.
- 4. The following screen is where you need to give WordPress some information about your database so that it can access it. Input the following:
  - ° Database Name: Enter the name you gave your database earlier
  - User Name: Enter the username you created for your database earlier
  - Password: Enter the password you assigned to your new username
  - Database Host: Leave this as localhost (unless your hosting provider uses a different hostname)
  - ° **Table Prefix**: Leave this as **wp**\_